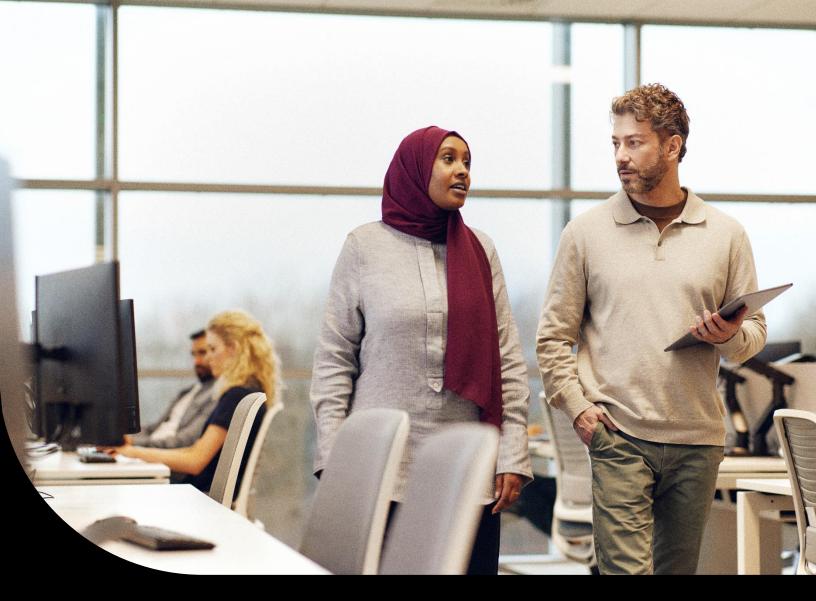

**Sage Educational Partners Program** 

# Installing Sage 300 Educational Version

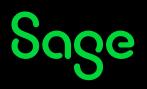

#### **Important Notice**

The course materials provided are the property of The Sage Group plc or its licensors ("Sage"). Please do not copy, reproduce, modify, distribute or disburse without express consent from Sage.

This material is provided as a general guidance for informational purposes only. Accordingly, Sage does not provide advice per the information included. The use of this material is not a substitute for the guidance of a lawyer, tax, or compliance professional. When in doubt, please consult your lawyer, tax, or compliance professional for counsel. This material is provided on an "as is" basis. Sage makes no representations or warranties of any kind, express or implied, about the completeness or accuracy of this training materials. Whilst Sage may make changes to this training materials at any time without notice, Sage makes no commitment to update the training materials every time Sage's products are updated.

The Sage product(s) described herein is/are governed by the terms and conditions per the Sage End User License Agreement ("EULA") or other agreement that is provided with or included in the Sage product(s). Nothing in this document supplements, modifies, or amends those terms and conditions.

© 2022 The Sage Group plc or its licensors. All rights reserved. Sage, Sage logos, and Sage product and service names mentioned herein are the trademarks of The Sage Group plc or its licensors. All other trademarks are the property of their respective owners.

sage University

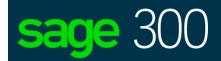

# Installing Sage 300 Limited Educational Version

# Contents

| Introduction                              | 5  |
|-------------------------------------------|----|
| Working with this guide                   | 5  |
| Application Software Versions             | 5  |
| Release Year                              | 5  |
| Product Version                           | 5  |
| System Requirements                       | 5  |
| Activity Data Files                       | 5  |
| Training Data Files                       | 5  |
| Lesson 1: Student Registration            | 7  |
| Learning Objectives                       | 7  |
| Registration                              | 8  |
| Check Your Knowledge                      | 11 |
| Multiple Choice                           | 11 |
| Lesson 2: Install SQL Server 2017 Express | 13 |
| Learning Objectives                       | 13 |
| Installation of SQL Express               | 14 |
| Check Your Knowledge                      | 17 |
| True or False                             | 17 |
| Lesson 3: Install Sage 300 Limited        | 19 |
| Learning Objectives                       | 19 |
| Installing and licensing Sage 300         | 20 |
| Check Your Knowledge                      | 27 |
| Multiple Choice                           | 27 |
| Lesson 4: Load Sample Data                | 29 |
| Learning Objectives                       | 29 |
| Sample Data Loader                        | 30 |
| Check Your Knowledge                      | 33 |
| Multiple Choice                           | 33 |
| Installing Sage 300 Limited - Answer Keys | 35 |

| Lesson 1 – Student Registration            | 35 |
|--------------------------------------------|----|
| Lesson 2 – Install SQL Server 2017 Express | 35 |
| Lesson 3 – Install Sage 300 Limited        | 35 |
| Lesson 4 – Load Same Data                  | 35 |

# Introduction

This guide has been designed to provide you with information for registering, installing, and licensing the Sage 300 Student Edition.

# Working with this guide

You may come across some of the following icons to make your learning experience more interesting and visual:

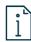

For more information: Refers to additional resources or links where more information will be provided.

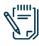

Note: Additional information provided.

# **Application Software Versions**

#### **Release Year**

This study guide has been developed for Sage 300 Limited release 2022.

Most of the processes and concepts explained in the guide are applicable to older versions. However, some of them refer to new features and changes in the release 2021, 2020, 2019, and 2017.

#### **Product Version**

The activity data files and most of the activities were prepared with Sage 300 Limited 2022.

#### **System Requirements**

- Intel Core 2 Duo or equivalent processor
- 4 GB RAM
- Microsoft Windows 10 or later
- Microsoft .NET Framework 4.8

**Note:** You cannot use this edition of Sage 300 with any other edition. If you have installed another version or edition of Sage 300, you must remove it before installing this edition.

## **Activity Data Files**

#### **Training Data Files**

Links will be sent via email once registered to the Sage Education Program.

### **Beyond the Classroom**

Your continued success is important to us. Sage has the following additional resources for you to continue your learning.

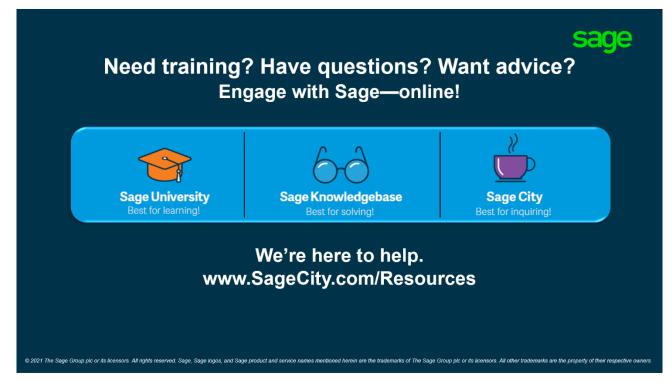

# Lesson 1: Student Registration

This lesson explains how to register for the Sage Education Program. Once successfully registered, an email with links to download Sage 300 Limited will be sent to the email used in the registration form.

# **Learning Objectives**

By the end of this lesson, you will be able to:

- Register for the Sage Education Program
- Download Sage 300 Limited

# Registration

- 1. Visit https://www.sage.com/en-ca/about-us/education/
- 2. Find the section for Sage 300 and click Register for the student version.

300

#### Sage 300

Streamline accounting, inventory, operations, distributions, and more with Sage 300 software.

Click below to register for the Sage 300 education version. Once approved, you will receive an activation code for the Sage 300 product.

Important information when registering :

- Double-check that your email address is correct.
- It may take up to 48 hours to receive a response.<sup>1</sup>

Register for student version

3. Complete the registration form and click **Submit**.

| egister for your copy of Sage 300 - Student Version. Sage is c<br>roviding students with the tools they need to succeed in the<br>he workplace! |   |
|----------------------------------------------------------------------------------------------------|---|
| Email Address                                                                                                    |   |
| First Name                                                                                                    |   |
| Last Name                                                                                                    |   |
| Company/Organization                                                                                                    |   |
| usiness Phone                                                                                                    |   |
| +1 V                                                                                                    | Ş |
| Country                                                                                                    | = |
| Address                                                                                                    |   |
| City                                                                                                    |   |
|                                                                                                    |   |
| Zip or Postal Code                                                                                                    |   |
| School Email Address                                                                                                    |   |
| Type of School                                                                                                    | ~ |
| City & Province where the school is located                                                                                                    |   |
| Studies Continued                                                                                                    | ~ |
| Product Version                                                                                                    | ~ |
| Submit                                                                                                    |   |

sharing. You may unsubscribe or change your marketing preferences at any time by visiting our <u>Preference Centre</u>. You have read and understood Sage's <u>Privacy Policy</u>. 4. An email will be sent containing the links for the different versions offered of Sage 300 Limited.

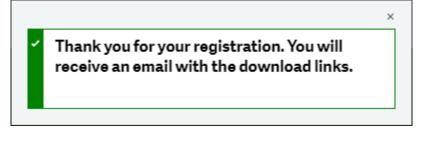

5. In the email, select Sage 300 2022 Limited and save the file to your computer.

# Welcome to the Sage Education Program

#### Get the software.

Sage is committed to providing students with the necessary tools to be successful while learning our software.

Sage 300 educational version is only valid for 400 days from the date of installation. Data from other Sage 300 products cannot be opened with this download.

- Sage 300 2022 Limited
- Sage 300 2021 Limited
- Sage 300 2020 Limited
- Sage 300 2019 Limited
- Sage 300 2017 Limited

**IMPORTANT INFORMATION:** Do not download any product updates for the student or education version. If you download any update, the student version will no longer be compatible, and students will no longer be able transfer data between the education version and the student version they use at home. In other words: the year/release a student downloads at home, must match the year/release being used to teach (by their educational institution).

# **Check Your Knowledge**

Answer the following questions about the material covered in this lesson.

#### **Multiple Choice**

Mark the correct answer(s) to the question below.

- 1. How many days from the date of installation is the Sage 300 Student Edition valid for?
  - A. \_\_\_\_ 100 Days
  - B. \_\_\_\_\_ 200 Days
  - **C.** \_\_\_\_\_ 300 Days
  - **D.** \_\_\_\_\_ 400 Days

# Lesson 2: Install SQL Server 2017 Express

This lesson will provide steps on how to install SQL Server 2017 Express as the database engine.

# **Learning Objectives**

By the end of this lesson, you will be able to:

• Install SQL Server 2017 Express with Tools

#### Installation of SQL Express

1. Locate the Sage 300 2022 Limited.exe setup file.

| ↓ ↓ ↓ ↓ ↓ ↓ ↓ ↓ ↓ ↓ ↓ ↓ ↓ ↓ ↓ ↓ ↓ ↓ ↓                              |                             |             |                                                       | —                                             | ×<br>^ ( |
|--------------------------------------------------------------------|-----------------------------|-------------|-------------------------------------------------------|-----------------------------------------------|----------|
| Pin to Quick<br>access Copy<br>Clipboard                           | Maya Cony Delete Banama     | New item •  | Properties<br>• Open •<br>• Edit<br>• History<br>Open | Select all<br>Select none<br>Invert selection |          |
| $\leftarrow \rightarrow \checkmark \uparrow \clubsuit $ Thi > Dow  |                             | ownloads    | open                                                  | Stiett                                        |          |
| 📌 Quick access                                                     | Name                        | Туре        | Size                                                  |                                               |          |
| <ul> <li>OneDrive - Sage Software, Inc</li> <li>This PC</li> </ul> | 🎫 Sage 300 2022 Limited.exe | Application | 2,292,234                                             |                                               |          |
| 🔮 Network                                                          |                             |             |                                                       |                                               |          |
|                                                                    |                             |             |                                                       |                                               |          |
|                                                                    |                             |             |                                                       |                                               |          |
|                                                                    |                             |             |                                                       |                                               |          |
| 1 item                                                             |                             |             |                                                       | · veneral ·                                   |          |

2. Right click on the Sage 300 2022 Limted.exe and select Run as administrator option.

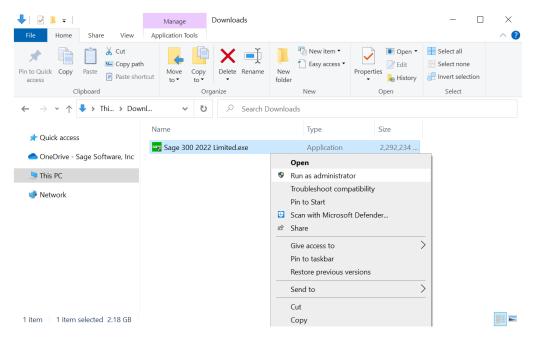

3. On the installation screen, click **Microsoft SQL Server 2017 Express** to install Windows SQL Server 2017 Express with Tools.

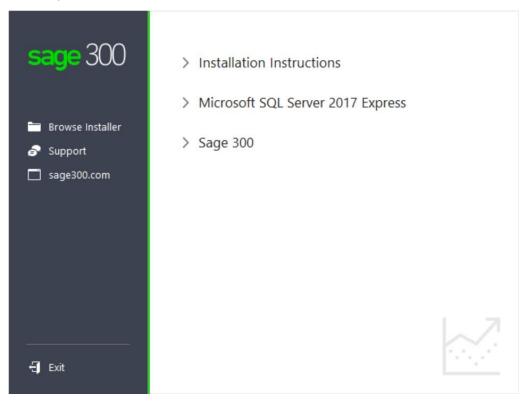

4. Follow the instructions to complete the installation, accepting default values.

| 髋 SQL Server 2017 Setup                      | —      |       | $\times$ |
|----------------------------------------------|--------|-------|----------|
| Installation Progress                        |        |       |          |
| Install Setup Files<br>Installation Progress |        |       |          |
|                                              | Next > | Cance | 4        |

SQL Server 2017 Express with Tools is installed with the following configuration exclusively for the Sage 300 Limited Edition installation:

- SQL Instance Name: SQLExpress
- SQL Username: sa
- SQL Password: Sage@300

# **Check Your Knowledge**

Answer the following questions about the material covered in this lesson.

#### **True or False**

Enter 'T' for True or 'F' for False for each of the affirmations below.

- 1. \_\_\_\_\_ The SQL Instance name is SQLServerExpress.
- 2. \_\_\_\_ The SQL Username is sa.
- **3.** \_\_\_\_\_ The SQL Password is Sage@300.

# Lesson 3: Install Sage 300 Limited

This lesson will explain how to install and license Sage 300 Limited.

# **Learning Objectives**

By the end of this lesson, you will be able to:

• Install and license Sage 300 Limited

# Installing and licensing Sage 300

1. On the installation screen, click **Sage 300** to install Sage 300 2022 Limited.

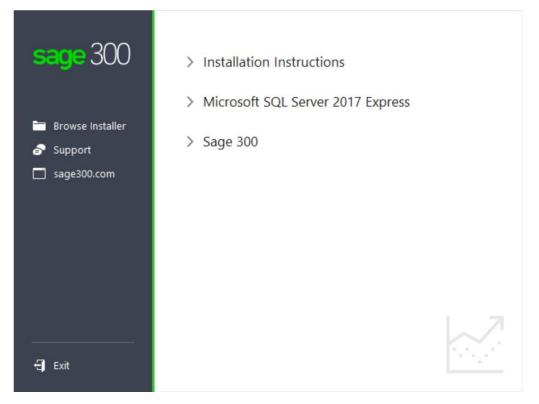

2. On the welcome screen, click **Next**.

| Sage 300 2022 - In | astallShield Wizard                                                         | × |  |
|--------------------|-----------------------------------------------------------------------------|---|--|
| sage               | Welcome to the InstallShield Wizard for Sage 300 2022                       |   |  |
|                    | The InstallShield Wizard will install Sage 300 2022 on your computer.       |   |  |
|                    | We recommend strongly that you exit all Windows programs before proceeding. |   |  |
|                    | To continue the installation, click Next.                                   |   |  |
|                    |                                                                             |   |  |
|                    |                                                                             |   |  |
|                    |                                                                             |   |  |
|                    |                                                                             |   |  |
|                    | View Readme < Back Next > Cancel                                            |   |  |

3. Select the option to accept the terms of the license agreement, and then click Next.

| Sage 300 2022 - InstallShield Wizard                                                                                                    | ×                |
|----------------------------------------------------------------------------------------------------|------------------|
| License Agreement                                                                                                    |                  |
| Please read the following license agreement carefully.                                                                                                    | sage             |
|                                                                                                    |                  |
| Sage End User License Agreement                                                                                                    | ^                |
| This Agreement governs the use of the Software set forth in Customer's Order F<br>and any Service Plan Customer elects to purchase with respect to that Software.                                                                                                    | orm              |
| BY DOING ONE OR MORE OF THE FOLLOWING (OR ALLOWING OR AUTHORIZIN<br>THIRD PARTY TO DO SO ON CUSTOMER'S BEHALF), CUSTOMER SHALL<br>DEEMED TO HAVE ACCEPTED AND ENTERED INTO THIS AGREEMENT WITH SA<br>AND ANY ADDITIONAL TERMS AND CONDITIONS REQUIRED BY THIRD-PAI<br>PROVIDERS BY: (1) CLICKING "AGREE," "OK", OR A SIMILAR AFFIRMATION TO<br>ADDITIONAL SOLUTION OF THE SOLUTION OF THE USE OF | BE<br>AGE<br>RTY |
| I accept the terms of the license agreement                                                                                                    | int              |
| ○ I do not accept the terms of the license agreement                                                                                                    |                  |
| InstallShield                                                                                                    |                  |
| < Back Next > 0                                                                                                    | Cancel           |

- 4. On the Client Information screen, enter the following information, and then click **Next**:
  - Client ID: 1234567
  - Company: (School name and course number)

| Sage 300 2022 -                 | InstallShield Wizard                                                             | ×      |
|---------------------------------|----------------------------------------------------------------------------------|--------|
| Client Inforn                   | nation                                                                           | sage   |
| Enter the clie<br>activation co | ent ID and company name. These are used in registering applications for<br>ides. |        |
| Client ID:                      |                                                                                  |        |
| Company:                        |                                                                                  |        |
| InstallShield ——                | < Back Next > 0                                                                  | Cancel |

5. On the Optional Information screen, click Next.

| Sage 300 2022   | - InstallShield Wizard                                                  | ×     |
|-----------------|-------------------------------------------------------------------------|-------|
| Optional Inf    | formation                                                               | sage  |
| Enter the o     | ompany contact, dealer and CC names. These are used in product registra | tion. |
| Contact:        |                                                                         |       |
| Dealer:         |                                                                         |       |
| C.C.:           |                                                                         |       |
| InstallShield — | < Back Next > C                                                         | ancel |

6. Specify the names and locations of your program and data folders or use the default location and then click **Next**.

| Sage 300 2022 -  | InstallShield Wizard                   | ×      |
|------------------|----------------------------------------|--------|
| Sage 300 Fo      | lders                                  | sage   |
| Specify the      | program files and shared data folders. |        |
| Programs:        |                                        |        |
| Data:            |                                        |        |
| InstallShield —— | < Back Next >                          | Cancel |

7. On the Select Features screen, click **Next** to install the features and modules that have been selected for the Limited Edition.

| Sage 300 2022 - InstallShield Wizard                                                                                                    | ×                                                                          |
|----------------------------------------------------------------------------------------------------|----------------------------------------------------------------------------|
| Select Features<br>Select the features setup will install.                                                                                                    | sage                                                                       |
| Select the features you want to install, and deselect the features you<br>System Manager<br>Global Search<br>Multiple Contacts<br>Subscription Features<br>Web Screens<br>Payment Processing<br>Sample Data<br>Sage 300 Intelligence Reporting<br>Sage CRM Integration<br>Language Packs<br>354.43 MB of space required on the C drive | Description<br>Core System Manager program files required to run Sage 300. |
| 360976.86 MB of space available on the C drive<br>InstallShield                                                                                                    |                                                                            |
| a i pistemo i muno                                                                                                    | < Back Next > Cancel                                                       |

8. Click **Install** to begin the installation.

| Sage 300 2022 - InstallShield Wizard                                                                        | ×        |
|----------------------------------------------------------------------------------------------------|----------|
| Ready to Install the Program<br>The wizard is ready to begin installation.                                  | sage     |
| Click Install to begin the installation.                                                                    |          |
| If you want to review or change any of your installation settings, click Back. Click Ca<br>exit the wizard. | ancel to |
| InstallShield                                                                                               |          |
| < Back Install                                                                                              | Cancel   |

9. Click Close, and then click Finish.

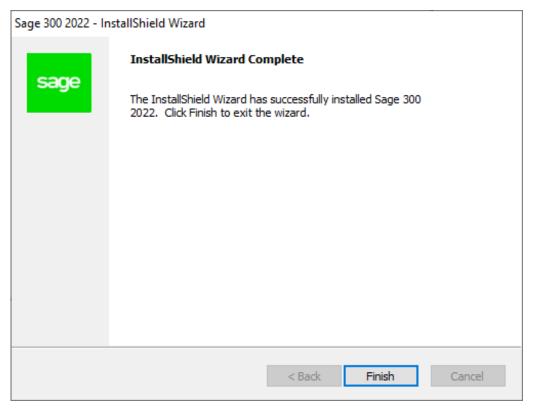

If you do not have a supported version of Adobe Flash Player installed, the Flash Player installation screen appears. To install Flash Player, accept the terms of the license agreement, and then click Install.

Before you can open a company, you must load data. If you try to open Sage 300 and there is no data set up, a message appears saying "There are no installed organizations."

# **Check Your Knowledge**

Answer the following questions about the material covered in this lesson.

#### **Multiple Choice**

Mark the correct answer(s) to the question below.

- 1. What is the client ID needed to be entered in the client information screen?
  - A. \_\_\_\_\_ 8000000
  - B. \_\_\_\_\_ 4000000
  - C. \_\_\_\_\_ 1234567
  - D. \_\_\_\_\_ 0123456

# Lesson 4: Load Sample Data

In this lesson you will learn how to load sample data. This edition of Sage 300 includes a data loader utility that loads the sample data you will use.

## **Learning Objectives**

By the end of this lesson, you will be able to:

• Load sample data set using the data loader utility

### Sample Data Loader

1. Run SampleDataLoader.exe, which is located in the following folder:

<Sage 300 programs folder>\runtime (for example, C:\Sage\Sage 300\runtime)

Right click on the SampleDataLoader.exe and select Run as administrator option.

|                                 |                                      |                   |                    |                    | Ü | $\mathcal{P}$ Search runtime |
|---------------------------------|--------------------------------------|-------------------|--------------------|--------------------|---|------------------------------|
|                                 | Name                                 | Date modified     | Туре               | Size               |   |                              |
| Quick access                    | Sage.CA.SBS.ERP.Sage300.AdvisorUploa | 6/13/2018 5:02 PM | Application extens | 68 KB              |   |                              |
| 🗅 OneDrive - Sage Software, Inc | Sage.PEP.Client.dll                  | 4/27/2012 3:57 PM | Application extens | 36 KB              |   |                              |
| This PC                         | Sage.PEP.Client.dll.manifest         | 4/27/2012 3:57 PM | MANIFEST File      | 1 KB               |   |                              |
| 3D Objects                      | Sage.PEP.Environment.dll             | 4/27/2012 3:57 PM | Application extens | 30 KB              |   |                              |
|                                 | Sage.PEP.Environment.Interface.dll   | 4/27/2012 3:57 PM | Application extens | 6 KB               |   |                              |
| Desktop                         | Sage.Ssdp.Security.Client.dll        | 6/15/2018 10:26   | Application extens | 71 KB              |   |                              |
| Documents                       | SageNA.CE.SLS.Client.dll             | 5/21/2020 3:16 AM | Application extens | 145 KB             |   |                              |
| Downloads                       | SampleDataLoader.exe                 | 8/9/2018 3:09 PM  | Application        | 108 KB             |   |                              |
| Music                           | 🕏 scanisam.exe                       | 9/17/2020 11:32   | Application        | 137 KB             |   |                              |
| Notures                         | SCWHDR.BIN                           | 2/15/2012 3:29 PM | BIN File           | 1 KB               |   |                              |
| 📑 Videos                        | setup.log                            | 4/8/2021 10:47 AM | Text Document      | 1 KB               |   |                              |
| ຢ OSDisk (C:)                   | 🐸 smdotnet.exe                       | 9/17/2020 11:27   | Application        | 5,031 KB           |   |                              |
| 👽 vol2 (\\bcrfp01) (M:)         | smdotnet-default-inst.iss            | 8/21/2020 7:36 PM | ISS File           | 1 KB               |   |                              |
| Support (\\bcrfp01) (Q:)        | smdotnet-inst.iss                    | 8/21/2020 7:36 PM | ISS File           | 1 KB               |   |                              |
| ✓ Apps (\\bcrfp01) (R:)         | smdotnet-uninst.iss                  | 8/21/2020 7:36 PM | ISS File           | 1 KB               |   |                              |
|                                 | 🗐 updateDB.sql                       | 2/15/2012 3:29 PM | Microsoft SQL Ser  | 2 KB               |   |                              |
| Intwork 🔮                       | r∰ vba6.msi                          | 2/15/2012 3:29 PM | Windows Installer  | 179 KB             |   |                              |
|                                 | vbai60.dll                           | 2/15/2012 3:29 PM | Application extens | 76 KB              |   |                              |
|                                 | xapi32.dll<br>xerces-c_3_1.dll       | 9/17/2020 1:14 PM | Application extens | 272 KB<br>2.240 KB |   |                              |

#### 2. On the Sage 300 Data Loader screen, click Browse.

| 🔓 Sage 300 Sample Data Loader | ×      |
|-------------------------------|--------|
| Datasets Folder               |        |
|                               | Browse |
| Datasets                      |        |
|                               |        |
|                               |        |
|                               |        |
|                               |        |
|                               |        |
|                               |        |
|                               |        |
|                               | Load   |

Navigate to the folder where you extracted the sample data and click to select the folder for the company data. (For example, to load sample data that is included in the installation, navigate to: <Sage 300 programs folder>\samdata)

- 3. In the Datasets panel, select a company. The following sample companies are available:
  - SAMINC (single-currency company)
  - SAMLTD (multicurrency company)

| 🕶 Sage 300 Sample Data Loader                                                            | ×        |
|------------------------------------------------------------------------------------------|----------|
| Datasets Folder C:\Sage\Data\Samdata                                                     |          |
|                                                                                          | (Browse) |
| Datasets                                                                                 |          |
| saminc.ini - (SAMINC, Sample Company Inc.)<br>samltd.ini - (SAMLTD, Sample Company Ltd.) |          |
|                                                                                          |          |
|                                                                                          |          |
|                                                                                          |          |
|                                                                                          |          |
|                                                                                          | Load     |

4. Click Load. Company data and company system data are loaded into a SQL Server database.

# **Check Your Knowledge**

Answer the following questions about the material covered in this lesson.

#### **Multiple Choice**

Mark the correct answer(s) to the question below.

- 1. What is the name of the tool used to load sample data?
  - A. \_\_\_\_ Database Load
  - B. \_\_\_\_\_ Sample Data Loader
  - C. \_\_\_\_ Data Loader
  - D. \_\_\_\_\_ Sample Data Restorer

# **Installing Sage 300 Limited - Answer Keys**

This section includes the answers for all the Check Your Knowledge sections in this guide.

### Lesson 1 – Student Registration

**1.** D

# Lesson 2 – Install SQL Server 2017 Express

- 1. False
- 2. True
- 3. True

### Lesson 3 – Install Sage 300 Limited

1. C

### Lesson 4 – Load Same Data

**1**. B